# Manual de l'eBIB: accés als recursos electrònics de la Biblioteca digital de la UPC

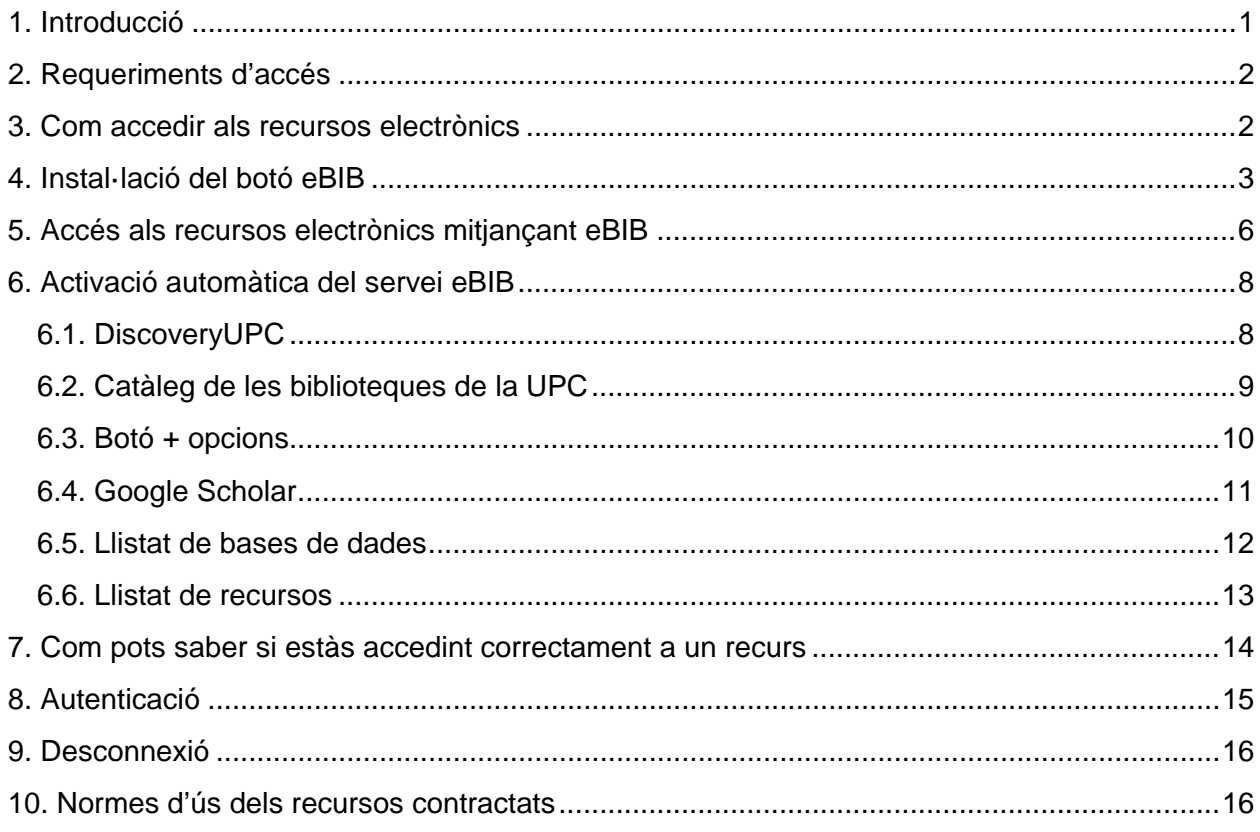

# <span id="page-0-0"></span>1. Introducció

L'eBIB és el servei d'accés als recursos electrònics subscrits per les biblioteques de la UPC (revistes, llibres i bases de dades) des de qualsevol dispositiu amb connexió a Internet. Aquest servei funciona mitjançant EZProxy d'OCLC.

Els recursos subscrits per la UPC es troben subjectes a les [clàusules d'ús](http://bibliotecnica.upc.edu/propietat-intellectual/normes-us-recursos-contractats-sota-llicencia-servei-biblioteques) establertes a les llicències del proveïdor o editor de cada producte contractat. En tots els casos, els permisos contemplen només usos privats sense ànim de lucre, i amb finalitats d'estudi, de docència o de recerca dels usuaris autoritzats.

# <span id="page-1-0"></span>2. Requeriments d'accés

D'acord amb les [condicions d'ús,](http://bibliotecnica.upc.edu/sites/default/files/pagines_generals/estudiants/condicions-us-biblioteca-digital.pdf) per poder accedir a aquests recursos cal:

- ser membre de la comunitat UPC (PDI, Estudiantat i PAS) i
- disposar de les credencials d'accés (nom d'usuari i contrasenya) a les intranets/campus virtuals de la UPC. Si no recordes o desconeixes la teva contrasenya, pots recuperar-la a [https://identitatdigital.upc.edu/gcredencials/init/.](https://identitatdigital.upc.edu/gcredencials/init/)

Aquest sistema és **personal** i **intransferible** i permet una única sessió concurrent per usuari.

No obstant, i d'acord amb les llicències signades, qualsevol usuari pot consultar els recursos de la Biblioteca digital des d'una biblioteca de la UPC. Si no ets membre de la comunitat UPC, adreça't al taulell d'informació de la biblioteca o contacta amb info.biblioteques@upc.edu.

### <span id="page-1-1"></span>3. Com accedir als recursos electrònics

El servei eBIB és necessari per consultar els recursos de la biblioteca digital des de dins i des de fora la UPC. Per fer-ho, has de tenir prèviament instal·lat el botó eBIB al teu navegador. Trobaràs instruccions detallades per instal·lar el botó eBIB en diferents dispositius i navegadors a l'apartat 4 d'aquest manual.

Un cop instal·lat el botó, ves al recurs que vols consultar i:

- Activa l'accés **prement el botó eBIB** que has instal·lat prèviament al navegador si has arribat al recurs des d'un cercador extern (p.e., Google), una drecera o adreça d'interès (favorits) o una pàgina web (Bibliotècnica, Atenea, CCUC, etc.).
- L'accés s'activa **automàticament** si arribes al recurs a través del DiscoveryUPC, del Catàleg, del botó **C** opcions, des de l'enllaç "Accedeix a Biblioteca UPC" de Google Scholar, des del llistat de [bases de dades](http://bibliotecnica.upc.edu/colleccions/bases-dades) o des d'aquest [llistat de recursos.](http://bibliotecnica.upc.edu/ebib#recursos-ebib)

Als apartats 5 i 6 d'aquest manual hi trobaràs instruccions detallades per accedir als recursos des de diferents dispositius i navegadors.

# <span id="page-2-0"></span>4. Instal·lació del botó eBIB

El botó eBIB és una adreça d'interès (*bookmark*) que permet activar l'accés als recursos a través del proxy de manera automàtica en qualsevol moment de la navegació web.

Per instal·lar-lo, visita la pàgina<http://bibliotecnica.upc.edu/ebib> i segueix les instruccions següents segons el dispositiu i navegador que facis servir:

#### **4.1. Navegadors d'escriptori**

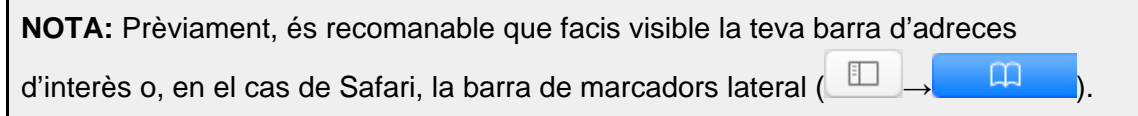

#### **Firefox**

eBIB Fes clic amb el botó dret del ratolí sobre el botó Accés a la biblioteca digital que trobaràs a la

pàgina i selecciona *Afegir l'enllaç a les adreces d'interès*. O bé arrossega'l a la barra de les teves adreces d'interès.

**Internet Explorer**

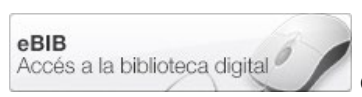

Fes clic amb el botó dret del ratolí sobre el botó del ratolí sobre el potó de la contrata del que trobaràs a la pàgina i selecciona *Afegeix als preferits…*. Fes clic al "*Sí*" en el cas que aparegui l'alerta de seguretat.

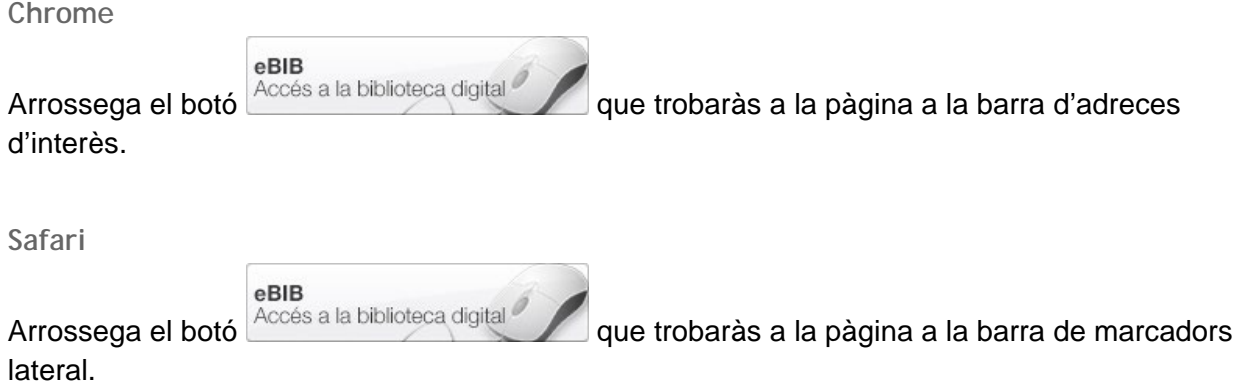

Després d'instal·lar el botó en qualsevol d'aquests navegadors, veuràs que entre els preferits n'hi ha un anomenat "eBIB":

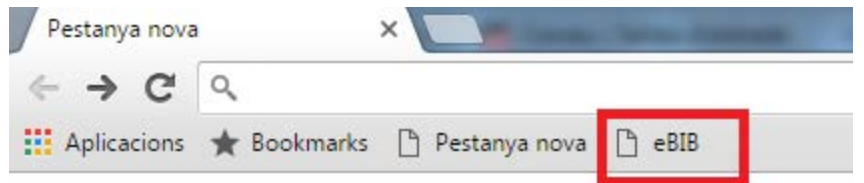

**Edge**

El botó de l'eBIB no es pot instal·lar directament al navegador Microsoft Edge. Primer l'has d'instal·lar a un dels navegadors anteriors i després importar els marcadors a Edge de la forma següent:

- 1. Obre el navegador Microsoft Edge.
- 2. A la part superior dreta, fes clic sobre el botó amb els 3 punts.

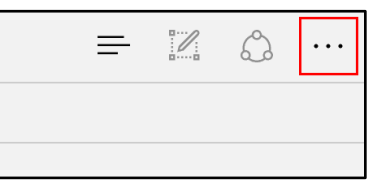

2. Al següent menú fes clic a *Configuración*.

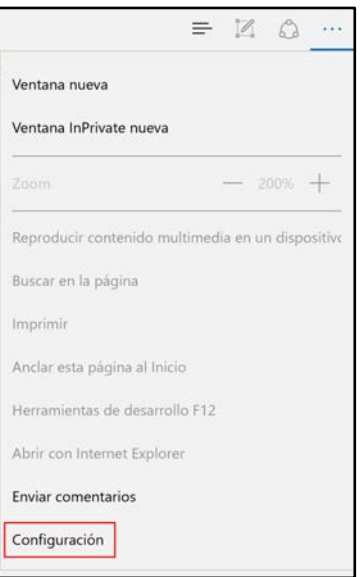

3. Al panell lateral que apareix cerca l'opció *Configuración de favoritos* i fes clic al botó *Ver la configuración de favoritos*.

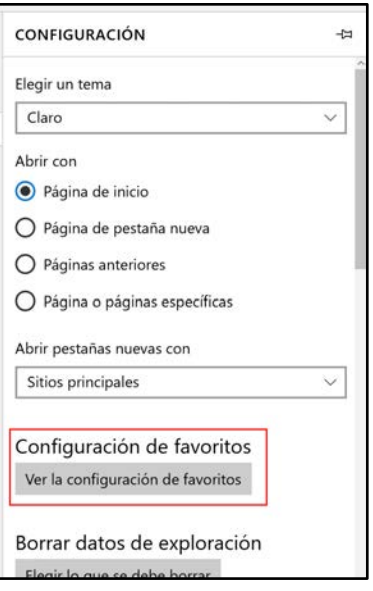

4. A la pantalla següent, activa l'opció *Mostrar la barra de favoritos* (si no ho havies fet abans) i a *Importar favoritos*, selecciona el navegador on ja hi tens instal·lat el botó eBIB. Després, prem el botó *Importar*.

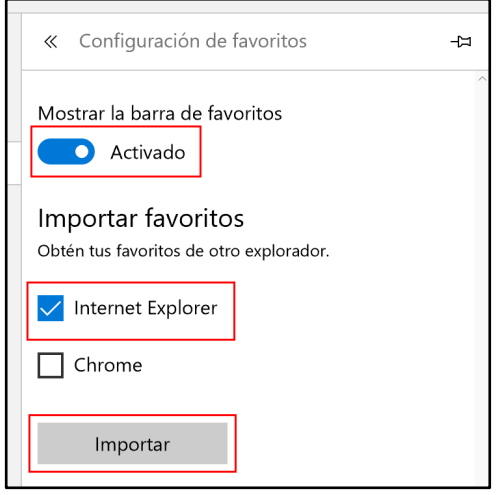

5. A la barra de marcadors, hi hauries de veure tots els marcadors que tinguessis afegits a l'altre navegador, incloent el botó de l'eBIB.

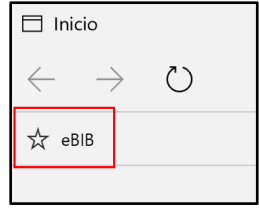

#### **4.2. Navegadors mòbils**

#### **iPhone/iPad/iPod**

- 1. Fes *Afegir favorit* d'aquesta pàgina, anomena'l eBIB i guarda'l.
- 2. Obre els favorits i edita'ls. Escull el que has anomenat eBIB i copia el codi següent on hi ha la URL, esborrant la que hi ha:

javascript:void(location.href=['http://recursos.biblioteca.upc.edu/login?url='+location.href\)](http://recursos.biblioteca.upc.edu/login?url=%E2%80%99+location.href)

3. Per acabar clica *Fet*.

#### **Android**

Fes *Afegir favorit* d'aquesta pàgina, anomena'l eBIB i copia el codi següent on hi ha la URL, esborrant la que hi ha:

javascript:void(location.href=['http://recursos.biblioteca.upc.edu/login?url='+location.href\)](http://recursos.biblioteca.upc.edu/login?url=%E2%80%99+location.href)

### <span id="page-5-0"></span>5. Accés als recursos electrònics mitjançant eBIB

Quan arribes a la pàgina d'un recurs (llibre, article, revista, bases de dades... ) a través de la llista de resultats d'un cercador extern (p.e., Google), una drecera o adreça d'interès (favorits) o una pàgina web (Bibliotècnica, Atenea, CCUC, etc.), activa l'accés al text complet prement el botó eBIB que prèviament has instal·lat a la barra de marcadors del teu navegador.

Segueix els passos següents en funció del teu dispositiu i navegador:

#### **5.1. Navegadors d'escriptori**

**NOTA:** Prèviament és recomanable que facis visible la teva barra d'adreces d'interès o, en el cas de Safari, la barra de marcadors lateral ( $\Box \rightarrow$   $\Box$ 

**Chrome, Firefox i Internet Explorer**

- 1. Ves a la pàgina principal del recurs, per exemple, *<http://www.nature.com/>*.
- 2. Prem el botó eBIB que prèviament has instal·lat al navegador
- 3. Accedeix a la pantalla d'autenticació, on t'has de validar per, seguidament, accedir al web de destí. Veuràs que la URL del recurs ha canviat afegint la cadena *.recursos.biblioteca.upc.edu* al final de la URL original. Seguint l'exemple anterior, la URL ara serà *http://www.nature.com.recursos.biblioteca.upc.edu/*
- 4. Per tancar la sessió, escriu la URL:<http://recursos.biblioteca.upc.edu/logout> o tanca completament el navegador. Si no ho fas, la sessió es tanca automàticament després d'1 hora d'inactivitat.

#### **Safari**

- 1. Ves a la pàgina principal del recurs, per exemple, [http://www.nature.com/.](http://www.nature.com/)
- 2. Prem el botó eBIB que trobaràs a la barra lateral de marcadors ( $\Box \rightarrow \Box$
- 3. Accedeix a la pantalla d'autenticació, on t'has de validar per, seguidament, accedir al web de destí. Veuràs que la URL del recurs ha canviat afegint la cadena. *.recursos.biblioteca.upc.edu* al final de la URL original. Seguint l'exemple anterior, la URL ara serà *http://www.nature.com.recursos.biblioteca.upc.edu/.*
- 4. Per tancar la sessió, escriu la URL:<http://recursos.biblioteca.upc.edu/logout> o tanca completament el navegador. Si no ho fas, la sessió es tanca automàticament després d'1 hora d'inactivitat.

#### **5.2. Navegadors mòbils**

#### **iPhone/iPad/iPod**

- 1. Ves a la pàgina principal del recurs, per exemple, [http://www.nature.com/.](http://www.nature.com/)
- 2. Fes clic a la icona  $\Box$  del navegador, ves a Favoritos i fes clic a eBIB.
- 3. Accedeix a la pantalla d'autenticació, on t'has de validar per, seguidament, accedir al web de destí. Veuràs que la URL del recurs ha canviat afegint la cadena *.recursos.biblioteca.upc.edu* al final de la URL original. Seguint l'exemple anterior, la URL ara serà *http://www.nature.com.recursos.biblioteca.upc.edu/*.
- 4. Per tancar la sessió, escriu la URL:<http://recursos.biblioteca.upc.edu/logout> o tanca completament el navegador. Si no ho fas, la sessió es tanca automàticament després d'1 hora d'inactivitat.

#### **Android**

- 1. Ves a la pàgina principal del recurs, per exemple, [http://www.nature.com/.](http://www.nature.com/)
- 2. Un cop carregada la pàgina del recurs, obre la barra d'adreces de la part superior del navegador i comença a escriure *eBIB*. De les opcions suggerides que apareixen, selecciona la que diu eBIB i apareix

"javascript:void(location.href=['http://recursos.biblioteca.upc.edu/login?url='+location.href\)](http://recursos.biblioteca.upc.edu/login?url=%E2%80%99+location.href) " a la part inferior.

- 3. Accedeix a la pantalla d'autenticació, on t'has de validar per, seguidament, accedir al web de destí. Veuràs que la URL del recurs ha canviat afegint la cadena *.recursos.biblioteca.upc.edu* al final de la URL original. Seguint l'exemple anterior, la URL ara serà *http://www.nature.com.recursos.biblioteca.upc.edu/*.
- 4. Per tancar la sessió, escriu la URL:<http://recursos.biblioteca.upc.edu/logout> o tanca completament el navegador. Si no ho fas, la sessió es tanca automàticament després d'1 hora d'inactivitat.

# <span id="page-7-0"></span>6. Activació automàtica del servei eBIB

L'accés s'activa **automàticament** si arribes al recurs a través del DiscoveryUPC, del Catàleg, del botó **O** opcions, des de l'enllaç "Accedeix a Biblioteca UPC" de Google Scholar, des del llistat de bases de dades o des d'aquest [llistat de recursos.](http://renoir.upc.edu/bibliotecnica/recursos/)

### <span id="page-7-1"></span>**6.1. DiscoveryUPC**

Pots accedir directament al text complet dels recursos localitzats mitjançant el [DiscoveryUPC](http://discovery.upc.edu/) clicant damunt el botó PDF/HTML.

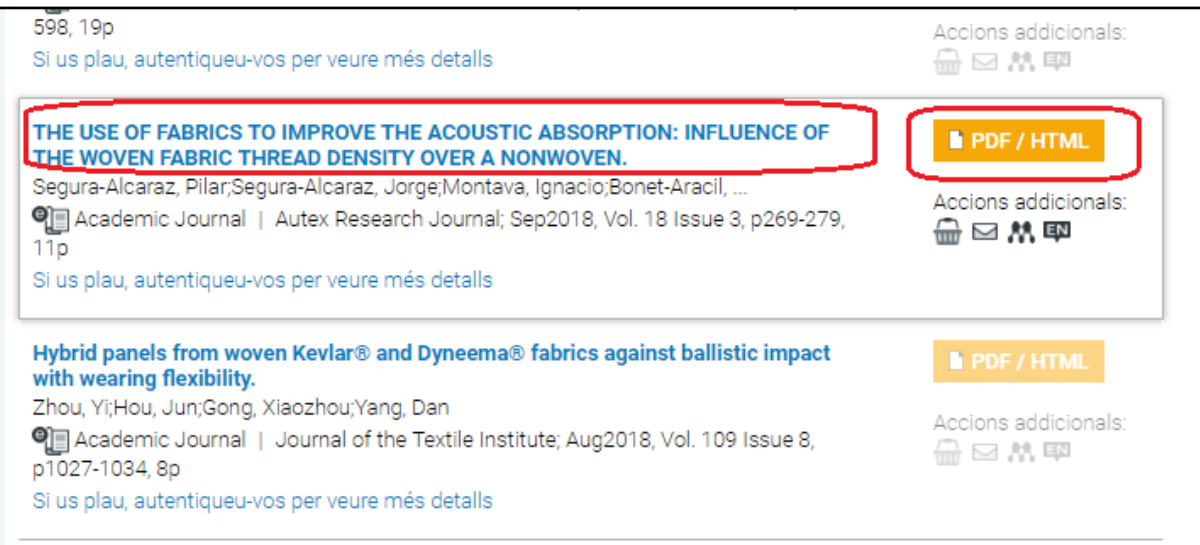

- Clica el botó *Accés restringit als usuaris de …* que apare**ix sota alguns t**íto**l**s **i** acced**irás** directament al recurs m**itjançant el servei** eBIB:

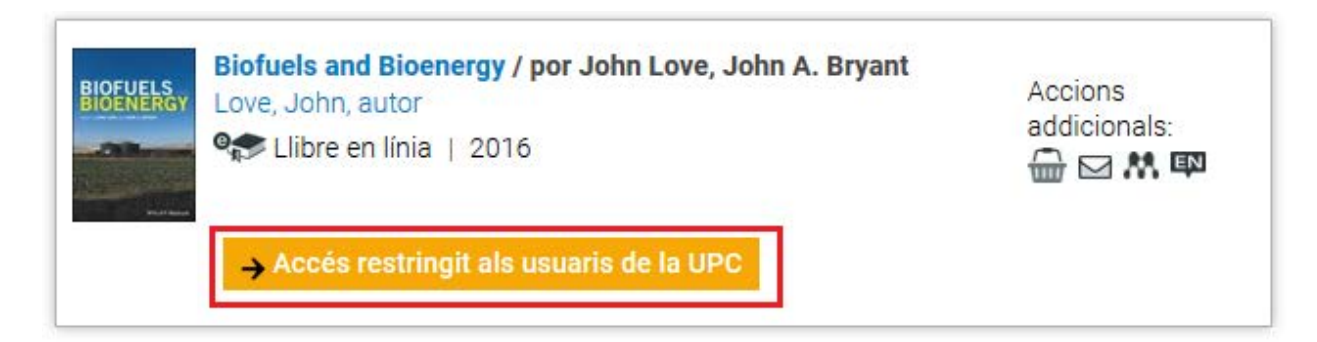

### <span id="page-8-0"></span>**6.2. Catàleg de les biblioteques de la UPC**

Clica damunt l'enllaç que apareix al registre del [Catàleg UPC](http://cataleg.upc.edu/) i accedeix automàticament al recurs mitjançant el servei eBIB.

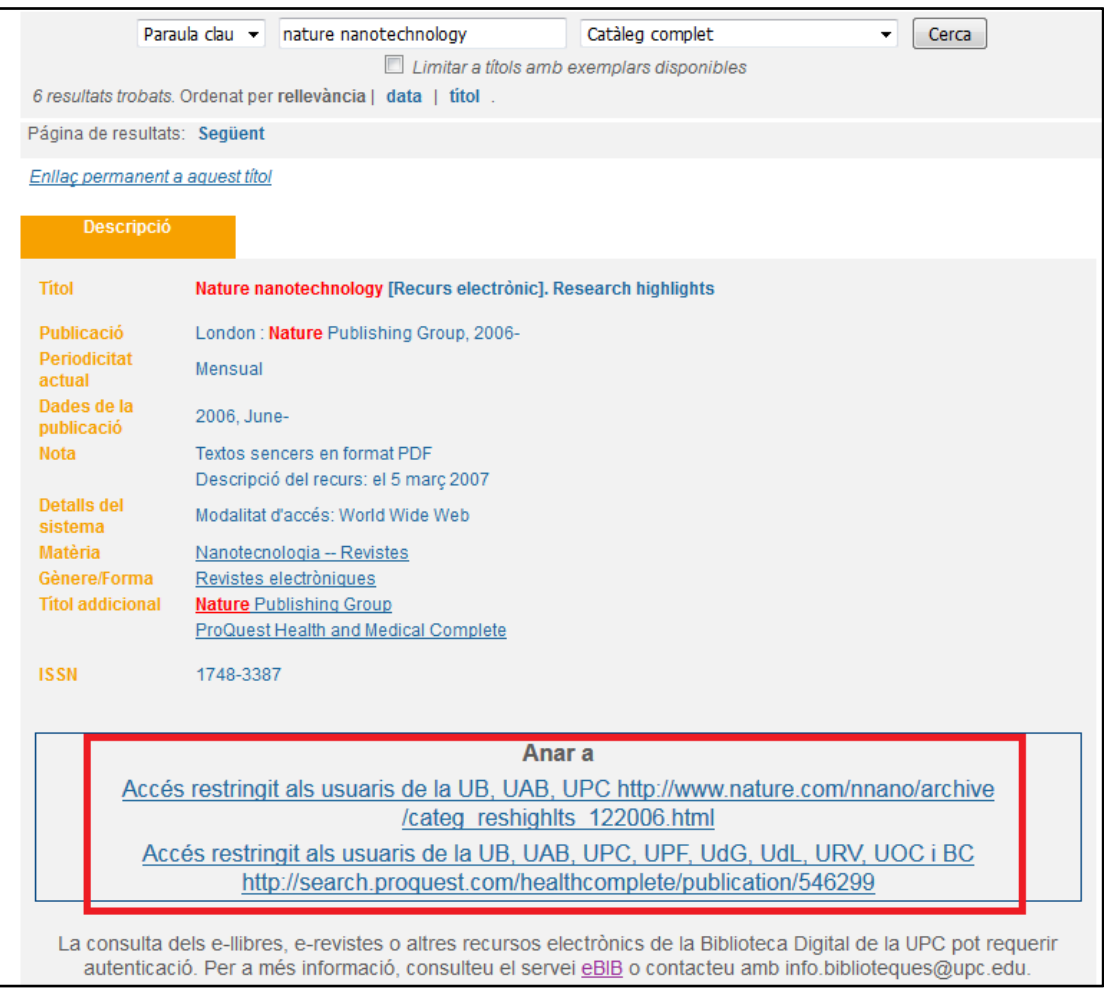

### <span id="page-9-0"></span>**6.3. Botó + opcions**

A diferents portals i bases de dades (Catàleg, Web of Knowledge, etc.), hi pots trobar el botó que permet accedir al text complet dels recursos. Prem aquest botó, clica l'enllaç de l'apartat "Text complet" i accedeix automàticament al recurs mitjançant el servei eBIB.

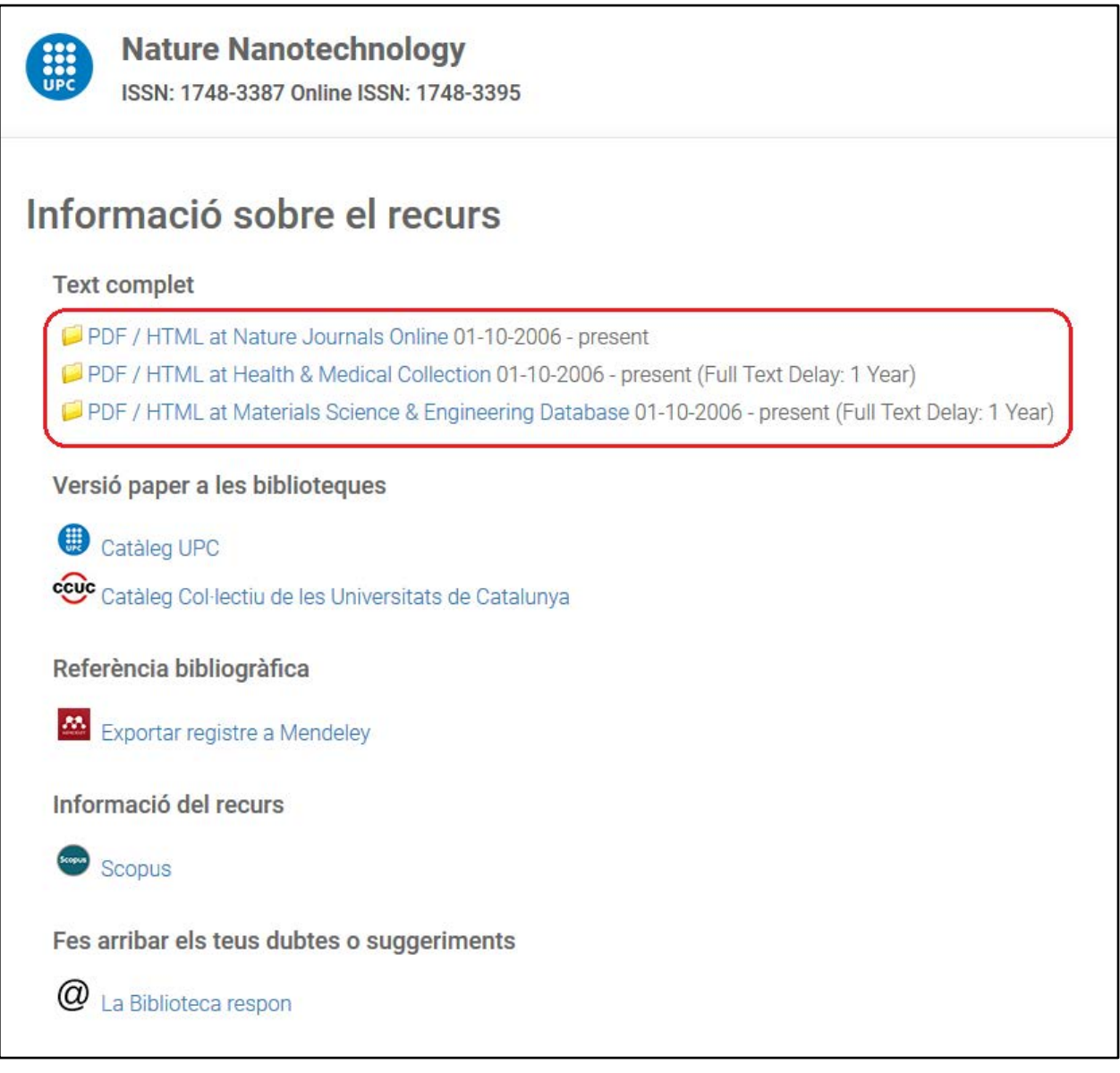

### <span id="page-10-0"></span>**6.4. Google Scholar**

El botó més opcions (**O** opcions) està integrat a Google Scholar de manera que permet enllaçar, a través de l'opció **Accedeix a Biblioteca UPC**, al text complet del recurs -sempre i quan sigui un recurs subscrit per la UPC- de forma automàtica a través d'eBIB.

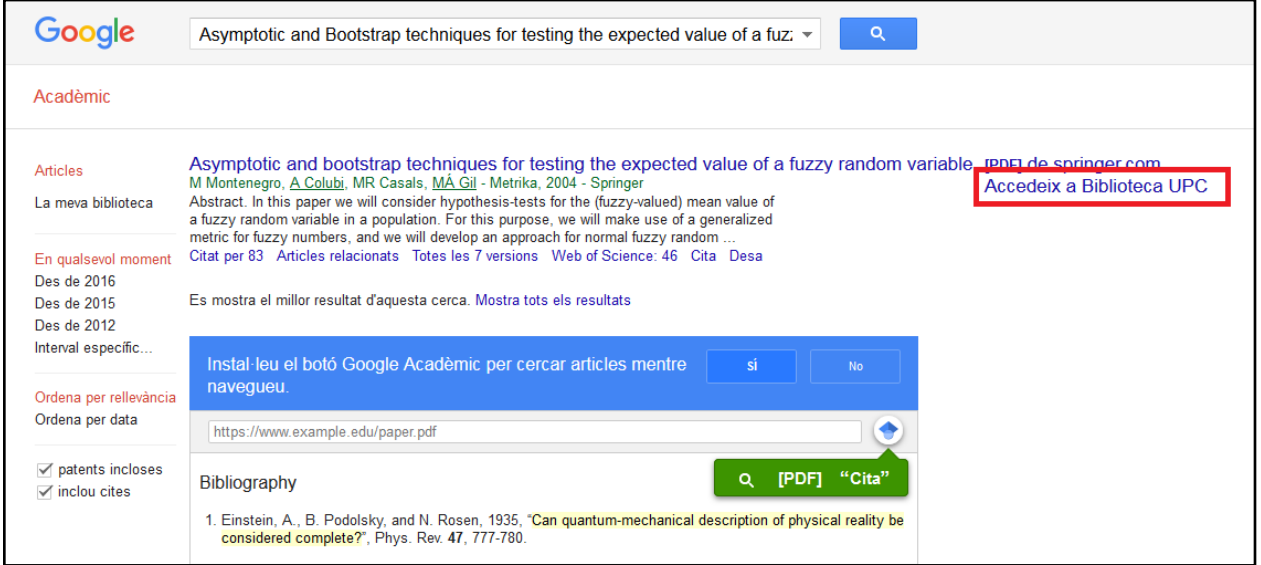

Si consultes Google Scholar des de dispositius connectats a la xarxa UPC, l'opció **Accedeix a Biblioteca UPC** apareix per defecte al costat dels documents disponibles a la Biblioteca Digital de la UPC[1.](#page-10-1) Si consultes Google Scholar des de fora de la UPC i vols disposar també d'aquesta opció per defecte, ho pots configurar seguint aquestes [instruccions.](http://bibliotecnica.upc.edu/investigadors/identificadors-perfils-investigadors#google-scholar)

En canvi, si fas clic damunt l'enllaç directe del proveïdor/editor, has d'activar manualment l'accés prement el botó eBIB (consulta les instruccions a l'apartat 5).

 $\overline{a}$ 

<span id="page-10-1"></span><sup>1</sup> Google (incloent Google Scholar) disposa d'un algorisme d'indexació propi, que incideix en els resultats de les cerques que s'hi obtenen. Des del Servei de Biblioteques, Publicacions i Arxius no tenim capacitat per incidir en els resultats de les cerques fetes a Google, ja sigui en les referències que obté ni en l'ordre en que les mostra. S'ha inserit l'enllaç "Accedeix a Biblioteca UPC" al costat d'aquells resultats que corresponen a recursos subscrits per les biblioteques UPC però sense poder saber com els gestiona Scholar.

#### <span id="page-11-0"></span>**6.5. Llistat de bases de dades**

A l'adreça<http://bibliotecnica.upc.edu/colleccions/bases-dades> hi trobaràs la relació completa de les bases de dades accessibles pels usuaris de les Biblioteques de la UPC, la majoria de les quals són consultables mitjançant el servei [eBIB.](http://bibliotecnica.upc.edu/ebib)

Al camp **Accés** de la descripció de cada base de dades si indica si requereix eBIB. Per accedir a una base de dades d'accés restringit mitjançant eBIB, fes clic a sobre del nom.

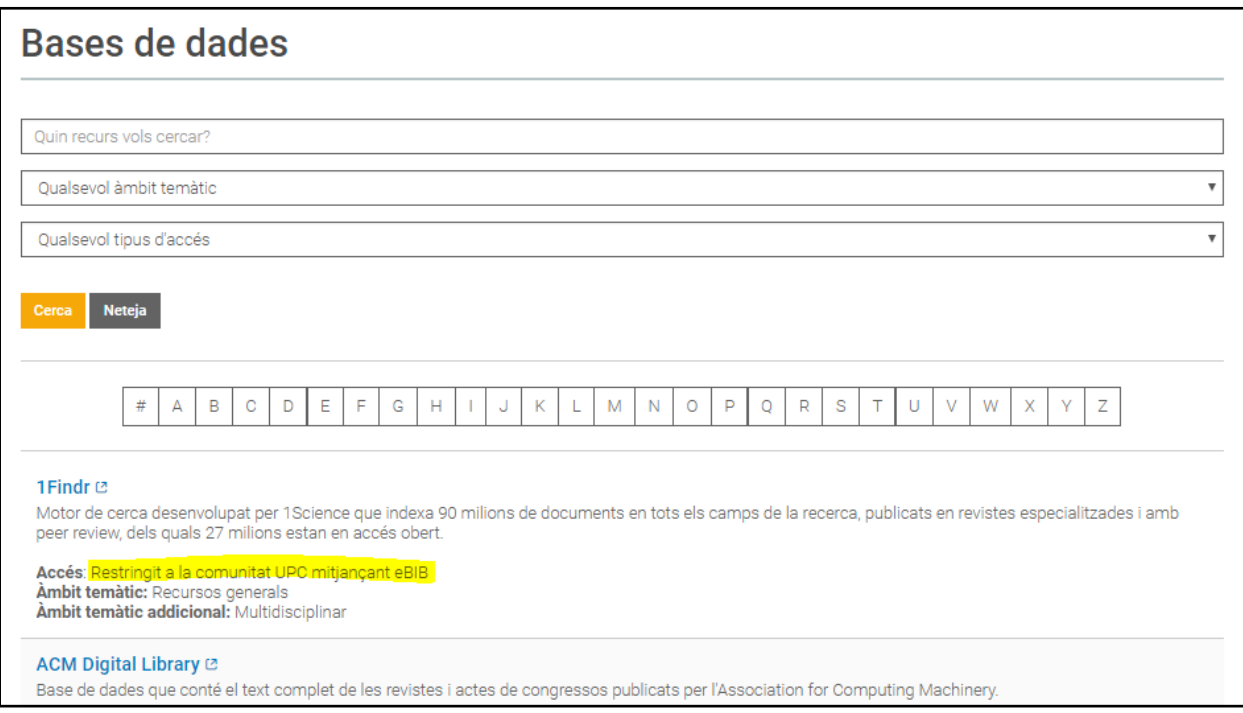

#### <span id="page-12-0"></span>**6.6. Llistat de recursos**

A l'adreça<http://bibliotecnica.upc.edu/ebib#recursos-ebib> hi trobaràs la relació de recursos electrònics subscrits per les Biblioteques de la UPC consultables mitjançant el servei [eBIB.](http://bibliotecnica.upc.edu/colleccions/ebib) En aquest llistat no es detallen els títols individuals de llibres i revistes inclosos en cada paquet editorial (p.e, Elsevier, Springer o Proquest); per conèixer quins són o buscar un llibre o revista concret, utilitza el [DiscoveryUPC.](http://discovery.upc.edu/)

Per accedir a un recurs o paquet mitjançant el servei eBIB, cerca'l al llistat i fes clic a sobre del nom.

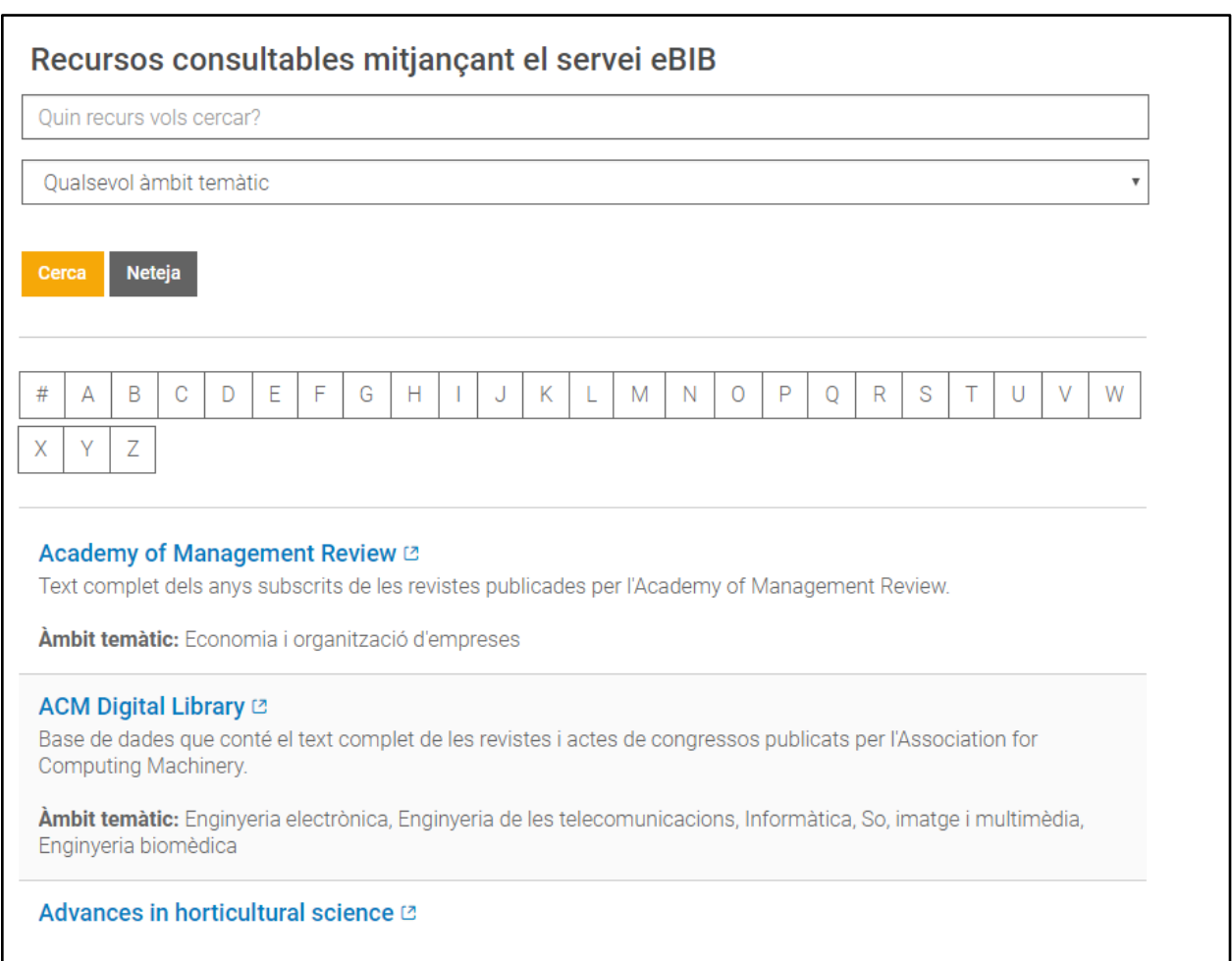

### <span id="page-13-0"></span>7. Com pots saber si estàs accedint correctament a un recurs

Per saber si estàs accedint correctament a un recurs a través d'eBIB, fixa't si a la URL apareix la cadena *recursos.biblioteca.upc.edu*. Si és així, l'accés és correcte; si no apareix, accedeix al recurs mitjançant un dels mètodes explicats a l'apartat anterior.

Si estàs intentant accedir a un recurs no configurat per funcionar amb eBIB (bé perquè és un recurs d'accés obert o perquè la UPC no el té subscrit) veuràs el missatge següent: *eBIB - Recurs no accessible*

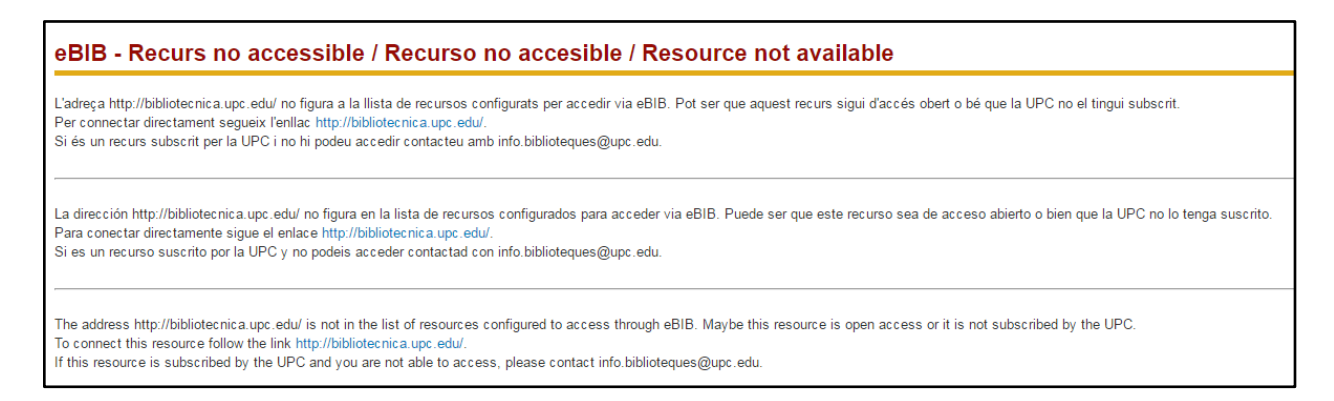

Si vols anar igualment al recurs fes clic a l'enllaç blau que trobaràs en aquesta pantalla.

# <span id="page-14-0"></span>8. Autenticació

En el moment d'accedir a un recurs mitjançant el *proxy* apareix una pantalla com la següent:

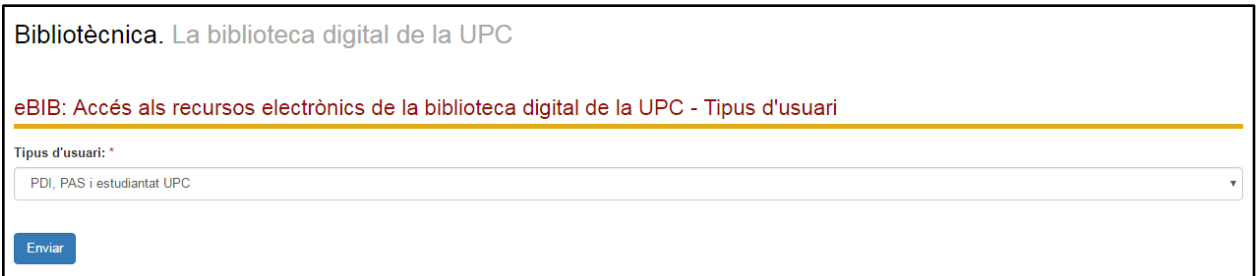

Selecciona el teu perfil d'usuari:

- **PDI, PAS i estudiantat UPC**: si ets membres d'alguns d'aquests col·lectius de la UPC.
- **Usuari convidat**: si no ets membre de la UPC. Segons les llicències subscrites amb els proveïdors dels recursos, els usuaris externs poden consultar els recursos subscrits físicament des de la biblioteca o des d'un dispositiu connectat a la xarxa UPC (per exemple, PAS/PDI/Estudiantat de la Fundació Universitària del Bages, convidats de la UPC, etc.). Adreça't prèviament al taulell d'informació de la biblioteca per sol·licitar unes credencials d'accés temporals.

Un cop seleccionat el perfil d'usuari, identifica't amb el teu nom d'usuari i contrasenya:

- **PDI, PAS i estudiantat UPC**: introdueix les teves credencials d'accés a la Intranet de la UPC o als Campus virtualsl. Si has oblidat o desconeixes la teva contrasenya, pots recuperar-la a<https://identitatdigital.upc.edu/gcredencials/init/>
- **Usuari convidat**: introdueix les credencials d'accés temporals que prèviament t'ha proporcionat la biblioteca.

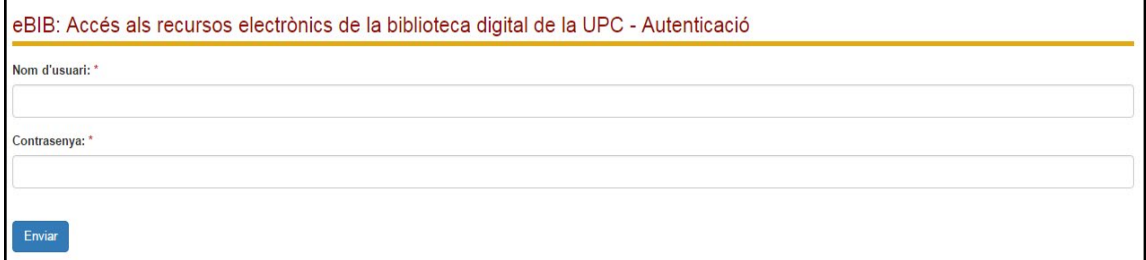

### <span id="page-15-0"></span>9. Desconnexió

La sessió es desconnecta automàticament després d'1 hora d'inactivitat.

També pots tancar manualment la sessió:

- tancant completament el navegador
- escrivint la següent URL: [http://recursos.biblioteca.upc.edu/logout.](http://recursos.biblioteca.upc.edu/logout)

### <span id="page-15-1"></span>10. Normes d'ús dels recursos contractats

Els recursos subscrits per la UPC es troben subjectes a les clàusules d'ús que marquen les llicències del proveïdor o editor de cada producte contractat. En tots els casos, els permisos contemplen només usos privats sense ànim de lucre, i amb finalitats d'estudi, de docència o de recerca dels usuaris autoritzats.

Per tant, no és permès:

- 1. Cedir el nom d'usuari i la contrasenya a un tercer, sigui membre de la comunitat universitària o extern a la UPC.
- 2. Fer descàrregues massives d'articles de la Biblioteca Digital mitjançant robots o altres sistemes similars.
- 3. Fer còpies amb ús comercial de la documentació de la Biblioteca Digital de la UPC.
- 4. Portar a terme qualsevol ús no permès a les llicències d'ús dels productes contractats (distribució mitjançant plataforma digitals, etc.)

Davant de qualsevol sospita de *phishing* (suplantació de la identitat digital), et recomanem [canviar la contrasenya.](https://identitatdigital.upc.edu/gcredencials/init/)

Els usuaris que no compleixin les condicions d'ús dels recursos hauran de compensar econòmicament els danys o perjudicis causats si així ho reclamen els proveïdors o editors dels recursos corresponents.

Consulta els [usos autoritzats](http://bibliotecnica.upc.edu/propietat-intellectual/normes-us-recursos-contractats-sota-llicencia-servei-biblioteques) de cadascun dels recursos contractats.

Per qualsevol dubte, contacta amb [info.biblioteques@upc.edu](mailto:info.biblioteques@upc.edu)